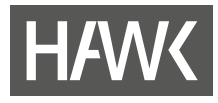

**eLearning Handreichungen**

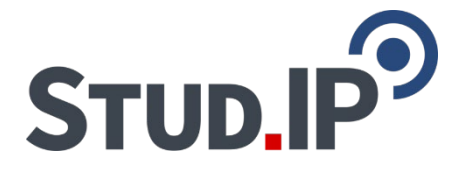

# **Stud.IP Terminkalender**

**Termine in MS Outlook überführen Stand 27.09.2023**

**Hochschule für angewandte Wissenschaft und Kunst Hildesheim/Holzminden/Göttingen eLearning und Projekte**

**elearning@hawk.de**

# **HAWK**

m.

# Inhalt

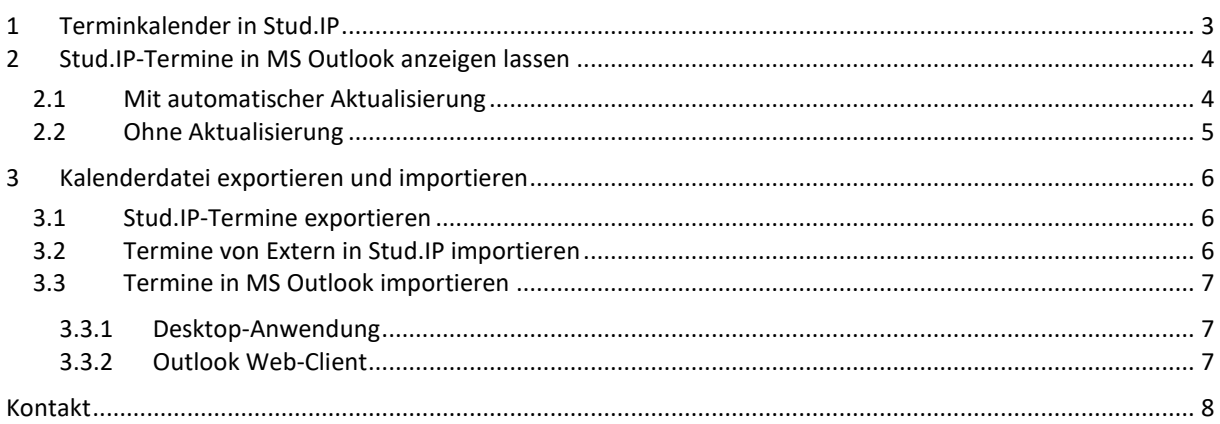

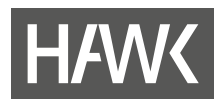

## <span id="page-2-0"></span>**1 Terminkalender in Stud.IP**

In Stud.IP gibt es neben dem Stundenplan mit den regelmäßigen Terminen und dem Wochenkalender mit allen Terminen (inkl. einmalige Termine) auch den Terminkalender. In diesem werden Termine aus den Veranstaltungen oder der Terminvergabe (Sprechstunden) automatisch übernommen. Zusätzlich können eigene Termine von Hand eingetragen werden. Für diesen Kalender wird in Stud.IP eine Webadresse bereitgestellt, über die Termine z. B. in MS Outlook abgerufen werden können.

Der Kalender kann über die Schaltfläche "Planer" (1) und anschließend über den Reiter "Terminkalender" (2) aufgerufen werden:

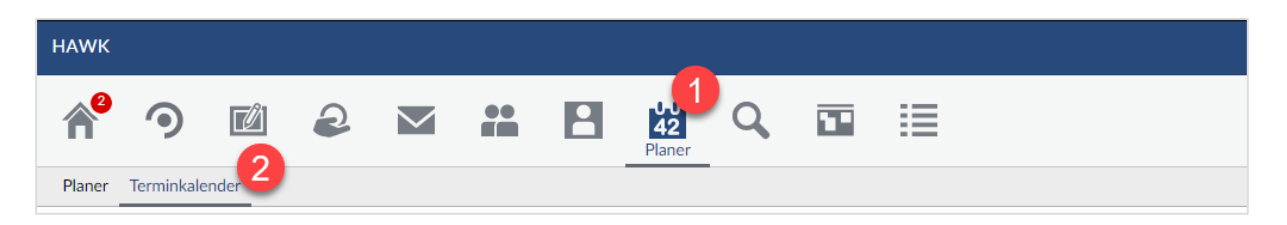

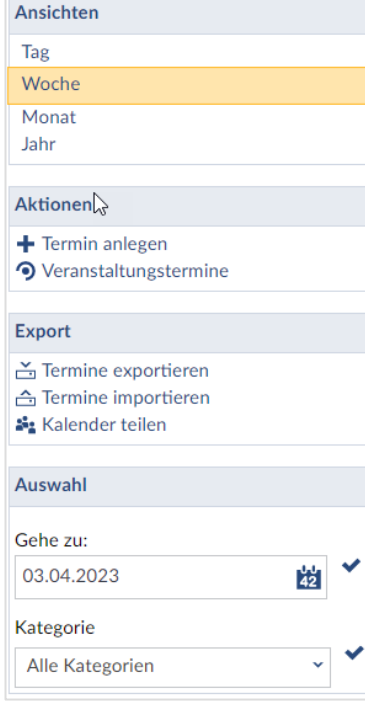

**.** 

#### *Ansichten*

Es können verschiedene Ansichten des Kalenders gewählt werden. In der Tages- und der Wochenansicht werden Details der Termine angezeigt, in der Wochenansicht nur die Titel. In der Jahresansicht markieren kleine Uhren-Grafiken  $\mathcal{O}$ , an welchen Tagen Termine eingetragen wurden.

#### *Aktionen*

Sie können eigene Termine hinzufügen und festlegen, aus welchen Veranstaltungen Ihnen Termine angezeigt werden sollen.

#### *Export*

Sie können Termine mittels einer .ics-Datei<sup>[1](#page-2-1)</sup> aus einer anderen Kalender-Anwendung importieren und die bestehenden Termine exportieren. Über "Kalender teilen" können Sie Ihre Stud.IP-Termine in einen externen Kalender einbinden. Die Termine werden automatisch aktualisiert.

#### *Auswahl*

Sie können die Ansicht anhand des Datums oder vorgegebener Kategorien filtern.

<span id="page-2-1"></span> $1$  Bei einer ICS-Datei handelt es sich um ein Dateiformat für iCalendar. Erkennbar ist es an der Erweiterung ".ics". Das Dateiformat ermöglicht es, Kalendereinträge in einen Kalender zu importieren, zu exportieren und an andere Nutzer zu versenden sowie Einträge zu veröffentlichen und freizugeben.

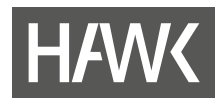

# <span id="page-3-1"></span><span id="page-3-0"></span>**2 Stud.IP-Termine in MS Outlook anzeigen lassen**

#### **2.1 Mit automatischer Aktualisierung**

*Hinweis: Der mit dieser Methode in MS Outlook erstellte Kalender wird automatisch bei Änderungen in Stud.IP aktualisiert. Über MS Outlook können keine Änderungen vorgenommen werden (nur Lese-Berechtigung).*

- 1. Öffnen Sie den Terminkalender in Stud.IP. Die Art der Ansicht ist für diesen Vorgang nicht relevant.
- 2. Klicken Sie im linken Menü unter "Export" auf  $\frac{1}{2}$  Kalender teilen Wenn Sie das erste Mal die Funktion nutzen, öffnet sich ein Dialog, in dem Sie eine Adresse generieren können. Klicken Sie auf die Schaltfläche "Adresse generieren". Haben Sie die Funktion bereits genutzt, springen Sie direkt in den nächsten Dialog.
- 3. Nun wird im oberen Bereich des Fensters eine Internetadresse angezeigt. Kopieren Sie die vollständige Adresse in die Zwischenablage ihres Rechners, z.B. durch Klick mit der rechten Maustaste auf den Link und dann "Link-Adresse kopieren".

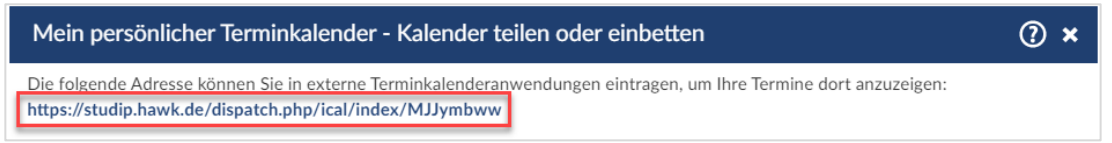

- 4. Wechseln Sie in die Kalenderansicht von "MS Outlook".
- 5. Wählen Sie unter "Start" (1) bei "Kalender öffnen" die Option "Aus dem Internet" (2).

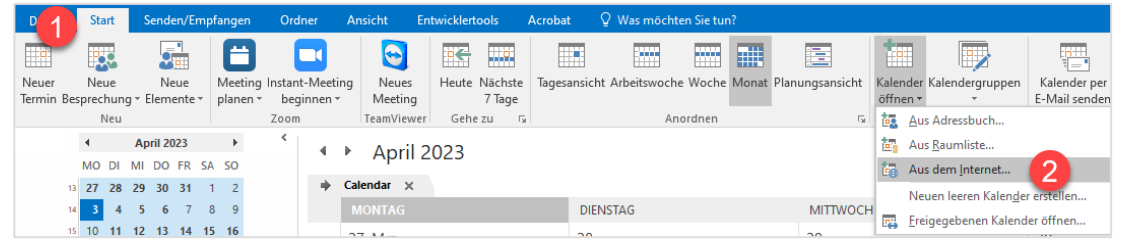

- 6. Fügen Sie die Webadresse in das Textfeld ein (Tastenkombi "Strg+v" oder per Klick mit der rechten Maustaste auf die Markierung, dann "Einfügen") und klicken anschließend auf "OK". Die Verbindung zum Terminkalender wird hergestellt.
- 7. Über "Erweitert..." (s. Screenshot) können Sie den Kalender unter "Ordnername" benennen. Die anderen Voreinstellungen dort sollten Sie übernehmen. Klicken Sie auf "OK"
- 8. Bestätigen Sie anschließend das Abonnement des Kalenders per Klick auf "Ja".
- 9. Der neue Kalender wird Ihnen nun links in der Kalender-Übersicht unter "Andere Kalender" angezeigt. Entweder unter dem Namen, den Sie im letzten Schritt vergeben haben oder als "Unbenannt".

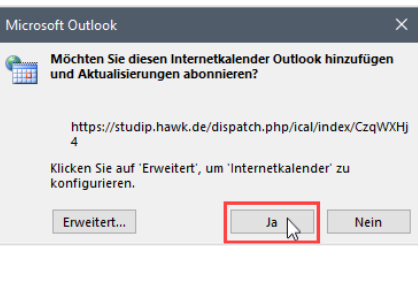

▲ Andere Kalender  $\sqrt{ }$  Unbenannt

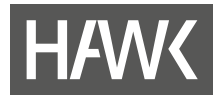

Ist letzteres der Fall, können Sie den Eintrag mit der rechten Maustaste anklicken und  $\boxed{\mathbf{x}}$  Kalender umbenennen wählen.

Wichtiger Hinweis: Wenn Sie **Fig.** Kalender teilen auswählen, haben Sie die Möglichkeit, den Link zu Ihren *Kalenderdaten zu ändern oder zu löschen. Das ermöglicht Ihnen, den Zugriff auf die Daten nur temporär zu gestatten. Beachten Sie jedoch, dass nach Ändern oder Löschen der Webadresse ein zuvor wie unter Option 1 eingerichteter Kalender nicht mehr aktualisiert werden kann.* 

#### <span id="page-4-0"></span>**2.2 Ohne Aktualisierung**

*Hinweis: Über diese Methode geteilte Kalender werden bei Änderungen in Stud.IP nicht in Outlook aktualisiert. Sie eignen sich daher eher für die Weitergabe an andere Personen, z. B. um Termine bestimmter Veranstaltungen zu teilen.*

- 1. Öffnen Sie den Terminkalender in Stud.IP. Die Art der Ansicht ist für diesen Vorgang nicht relevant.
- 2. Filtern Sie ggf. die Veranstaltungstermine, die Sie teilen möchten, über <sup>1</sup> Veranstaltungstermine
- 3. Klicken Sie im linken Menü unter "Export" auf  $\frac{1}{\sqrt{2}}$  Kalender teilen
- 4. Wenn Sie das erste Mal die Funktion nutzen, öffnet sich ein Dialog, in dem Sie eine Adresse generieren können. Klicken Sie auf die Schaltfläche "Adresse generieren". Haben Sie die Funktion bereits genutzt, springen Sie direkt in den nächsten Dialog.
- 5. Im oberen Bereich des Fensters wird Ihnen eine Internetadresse angezeigt. Sie können nun …
	- a. … die Webadresse mit einem Klick öffnen. Anschließend startet der Download einer .ics-Datei.
	- b. … den Link an eine E-Mail-Adresse senden, um den Download der .ics-Datei von dort aus abzurufen.
- 6. Öffnen Sie die .ics-Datei per Doppelklick. MS Outlook sollte sich dadurch öffnen. Der neue Kalender wird Ihnen nun links in der Kalender-Übersicht unter "Andere Kalender" angezeigt. Sie können den Eintrag mit der rechten Maustaste anklicken und

**Fr** Kalender umbenennen wählen.

Sollte der Kalender nicht mit dem Öffnen der .ics-Datei angelegt werden:

7. Wählen Sie in MS Outlook "Datei" oben links, anschließend "Öffnen und Exportieren" (1), dann "Kalender öffnen" (2) und wählen die .ics-Datei aus.

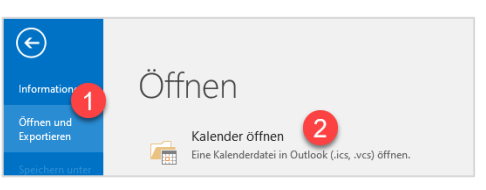

▲ ■ Andere Kalender  $\sqrt{\frac{1}{2}}$ Unbenannt

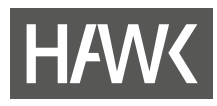

## <span id="page-5-0"></span>**3 Kalenderdatei exportieren und importieren**

Sie können über "Termine exportieren" eine Kalenderdatei (.ics) mit einer Liste der Termine zum Zeitpunkt des Abspeicherns erstellen. Diese Liste kann auf eine bestimmte Zeitspanne und/oder auf die Ausgabe von Veranstaltungsdaten oder eigene Termine eingeschränkt werden.

#### <span id="page-5-1"></span>**3.1 Stud.IP-Termine exportieren**

- 1. Öffnen Sie den Terminkalender in Stud.IP, die Art der Ansicht ist für diesen Vorgang nicht relevant.
- 2. Filtern Sie ggf. die Veranstaltungstermine, die Sie exportieren möchten, über <sup>1</sup>9 Veranstaltungstermine
- 3. Wählen Sie ermine exportieren
- 4. Legen Sie fest, ob Sie alle Termine, nur Veranstaltungstermine oder ausschließlich eigene Termine (z. B. Besprechungen) exportieren möchten (1). Anschließend können Sie optional einen Zeitraum bestimmen, aus dem Termine exportiert werden sollen (2).

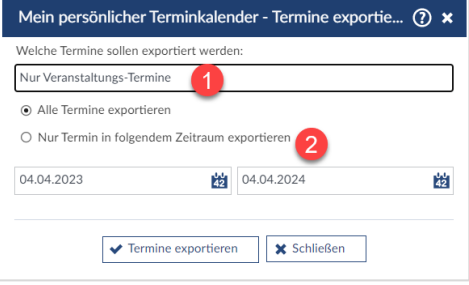

5. Starten Sie den Export der Termine per Klick auf  $\blacktriangledown$  Termine exportieren  $-$  je nach Umfang der Daten kann dies einige Zeit dauern – und speichern Sie die so erstellte .ics-Datei auf Ihrem Rechner ab. Mit dieser Datei kann wie unter 2.2, Punkt 5. ff. verfahren werden.

#### <span id="page-5-2"></span>**3.2 Termine von Extern in Stud.IP importieren**

Sie können auch Termindaten, die Sie von Dritten in einer .ics-Datei erhalten, in Ihren Terminkalender in Stud.IP importieren:

- 1. Öffnen Sie den Terminkalender in Stud.IP, die Art der Ansicht ist für diesen Vorgang nicht relevant.
- 2. Wählen Sie <u><sup>2</sup> Termine importieren</u>
- 3. Klicken Sie im nächsten Fenster auf "Datei zum Importieren wählen", wählen die entsprechende .ics-Datei von Ihrem Rechner aus und führen Sie den Import per Klick auf ↓ Termine importieren durch.

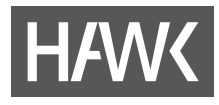

#### <span id="page-6-0"></span>**3.3 Termine in MS Outlook importieren**

#### <span id="page-6-1"></span>**3.3.1 Desktop-Anwendung**

In der Desktop-Anwendung von MS Outlook werden Termine aus einer .ics-Datei standardmäßig in den Hauptkalender, alternativ in einen neuen Kalender, importiert:

1. Wählen Sie in MS Outlook "Datei" oben links, anschließend "Öffnen und Exportieren" (1), dann "Importieren/Exportieren".

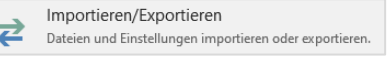

- 2. Im folgenden Fenster wählen Sie den zweiten Eintrag von oben "iCalender-(ICS) oder vCalendar-Datei (VCS) importieren" aus und klicken auf "weiter".
- 3. Wählen Sie die entsprechende Datei aus und bestätigen Sie mit "Öffnen".
- 4. Sie können nun wählen, ob die Termine der Datei in Ihren Hauptkalender übertragen werden (Importieren ) oder die Termine in einem neuen Kalender geöffnet werden sollen.

#### <span id="page-6-2"></span>**3.3.2 Outlook Web-Client**

Das Desktop-Programm MS Outlook lässt ein Hinzufügen von Kalenderdaten in einen anderen als den Hauptkalender nicht zu. Wenn Sie Termine aus verschiedenen .ics-Dateien in einem eigens dafür angelegten Kalender zusammenführen möchten, können Sie dies mithilfe des Outlook Web-Clients machen:

- 1. Öffnen Sie die Kalenderansicht von Outlook im Web-Client [\(https://mail.hawk.de\)](https://mail.hawk.de/)
- 2. Wählen Sie aus der oberen Navigationsleiste "Kalender hinzufügen" (1) und anschließend "Aus einer Datei" aus.

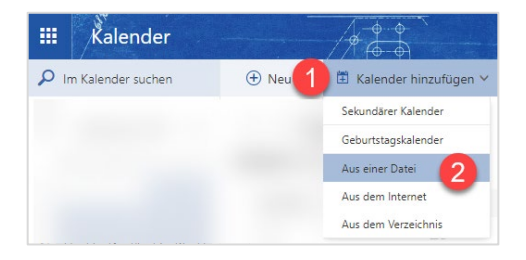

- 3. Rechts erscheint ein neues Eingabefeld.
	- a. Klicken Sie auf "Durchsuchen" und wählen Sie die entsprechende .ics-Datei aus.
	- b. Unter "Kalender:" können Sie hier nun den Kalender auswählen, zu dem die Termine aus der Datei hinzugefügt werden sollen.
	- c. Starten Sie anschließend den Import per Klick  $\overline{\mathsf{a}}$  of  $\overline{\mathsf{B}}$  Speichern

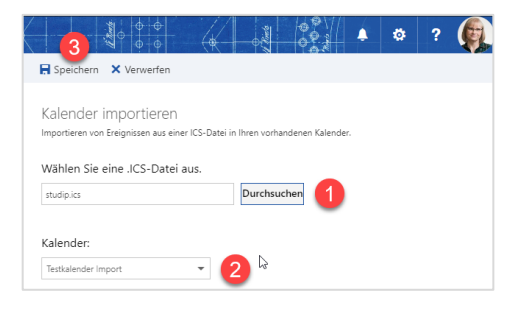

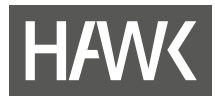

*Falls Sie Fragen oder Probleme bzgl. Stud.IP, anderen Tools oder weitere Fragen zur Online-Lehre haben, rufen Sie uns oder die/den für Ihre Fakultät oder Einrichtung zuständige/n Administrator/-in an oder schreiben Sie uns eine Mail.* 

*Wir können auch gerne einen Termin für eine Schulung vereinbaren, möchten Sie jedoch herzlich bitten, es vorher einmal selbst zu versuchen.*

*Viel Erfolg! Ihr ZIMT Team eLearning und Projekte*

## <span id="page-7-0"></span>**Kontakt**

#### **Team eLearning**

 $+49/5121/881-540$ 

Goschentor 1 (Raum HIA\_017 und HIA\_311) 31134 Hildesheim  $\boxtimes$  elearning@hawk.de

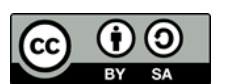

*Diese Handreichung (Texte und Abbildungen) steht unter de[r CC BY-SA 4.0-Lizenz.](https://creativecommons.org/licenses/by/4.0/legalcode) Der Name des Urhebers soll bei einer Weiterverwendung wie folgt genannt werden: [Team](https://www.hawk.de/de/hochschule/organisation-und-personen/zentrale-einrichtungen/zentrum-fuer-information-medien-und-technologie/elearning-und-projekte) eLearning und Projekte der [HAWK Hochschule für angewandte Wissenschaft und Kunst](https://www.hawk.de/de/hochschule/organisation-und-personen/zentrale-einrichtungen/zentrum-fuer-information-medien-und-technologie/elearning-und-projekte)  [Hildesheim/Holzminden/Göttingen.](https://www.hawk.de/de/hochschule/organisation-und-personen/zentrale-einrichtungen/zentrum-fuer-information-medien-und-technologie/elearning-und-projekte)*

*Das Stud.IP-Logo ist markenrechtlich geschützt und wird in dieser Handreichung lediglich zitiert. Alle Abbildungen der Stud.IP-Benutzeroberfläche in dieser Handreichung sind durch Screenshots des Teams eLearning und Projekte entstanden. Die Screenshots und das Stud.IP-Logo werden hier ausschließlich rein beschreibend und illustrativ zur Visualisierung genutzt. Sie dienen Zwecken des Unterrichts, der Veranschaulichung und Erläuterung. Das Team eLearning und Projekte verfolgt keine geschäftlichen oder werberischen Absichten mit dieser Handreichung.*